# Analizzatore SNAP Pro

Manuale d'uso

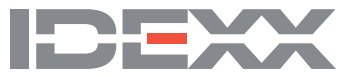

#### **Avviso sui diritti di proprietà**

Le informazioni contenute nel presente documento sono soggette a modifica senza preavviso. Le società, i nomi e i dati utilizzati negli esempi sono fittizi, salvo quanto diversamente indicato. La riproduzione o la trasmissione di qualunque parte di questo documento senza espressa autorizzazione scritta di IDEXX Laboratories è vietata per qualsiasi scopo e sotto qualsivoglia forma o mezzo, sia esso elettronico, meccanico o di altro tipo. Nel presente documento o nell'oggetto del presente documento potrebbero essere presenti brevetti o domande pendenti di brevetto, marchi di fabbrica, diritti di autore o altri diritti intellettuali o di proprietà industriale di IDEXX Laboratories. La trasmissione del presente documento non fornisce licenza per tali diritti di proprietà se non espressamente previsto in un accordo di licenza scritto da parte di IDEXX Laboratories.

© 2023 IDEXX Laboratories, Inc. Tutti i diritti riservati. • 06-0039235-00

\*IDEXX VetLab, SNAP Pro, SNAP, VetConnect e SmartService sono marchi o marchi registrati di IDEXX Laboratories, Inc. negli Stati Uniti e/o in altri paesi. Tutti gli altri nomi di prodotti e aziende e gli altri loghi sono marchi dei rispettivi titolari.

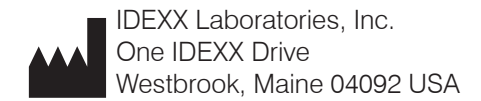

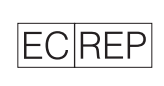

IDEXX Europe B.V. P.O. Box 1334 NL-2130 EK Hoofddorp

# Indice

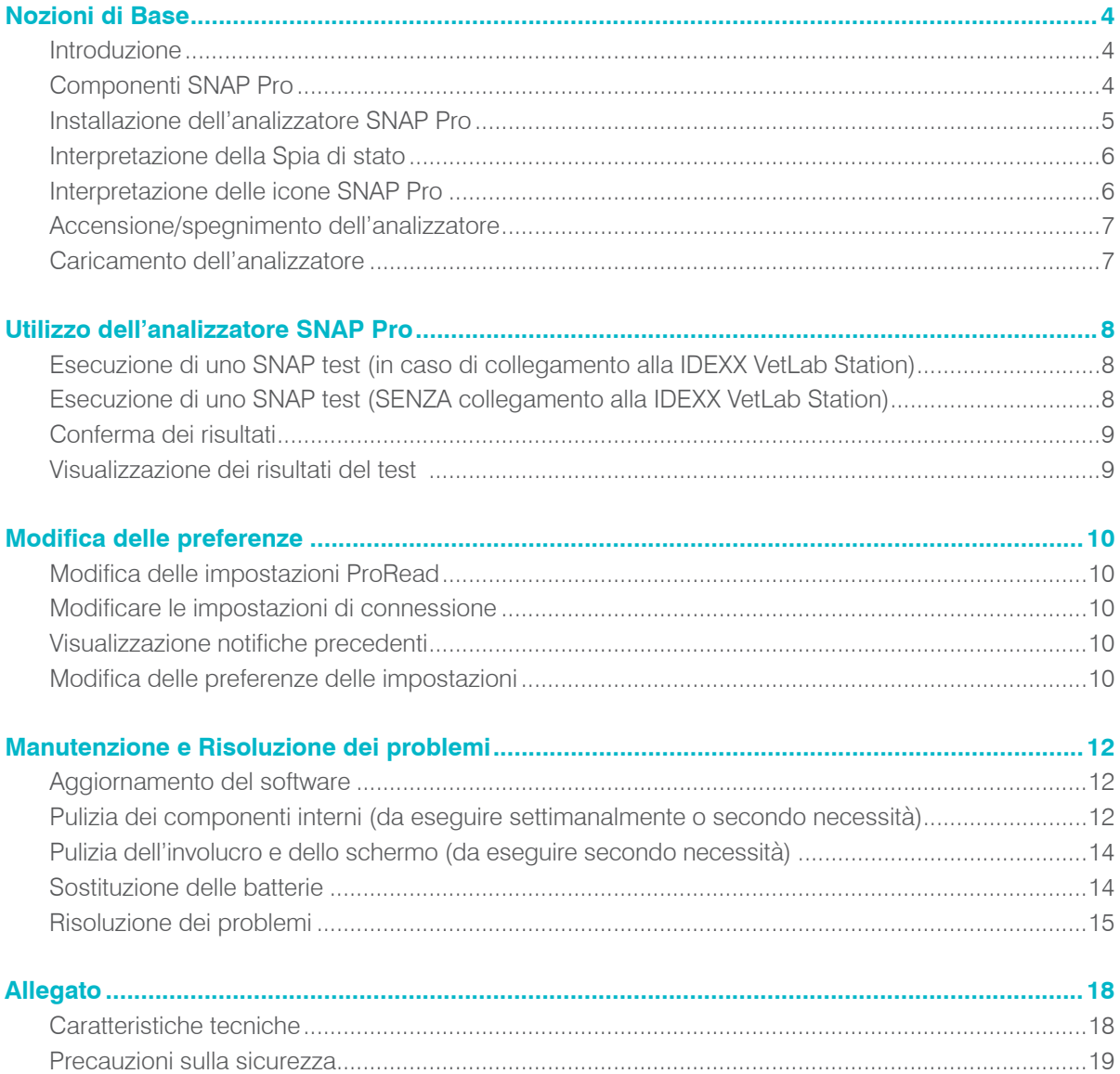

## Introduzione

L'analizzatore SNAP Pro\* consente di aumentare l'efficienza e migliorare il flusso di lavoro:

- Attiva automaticamente gli SNAP\* test e visualizza i risultati per semplificare il flusso di lavoro;
- Invia i risultati degli SNAP test alla cartella del paziente;
- Acquisisce elettronicamente i costi di fatturazione degli SNAP test per evitare che non vengano registrate delle entrate e migliorare i profitti;
- Visualizza i risultati e li aggiunge immediatamente alla cartella del paziente in modo da creare documentazioni personalizzate, adatte alle esigenze dei clienti con IDEXX VetConnect\* PLUS.

L'analizzatore SNAP Pro è esclusivamente per uso veterinario.

#### Connettività della IDEXX VetLab\* Station

L'analizzatore SNAP Pro può essere collegato alla IDEXX VetLab\* Station (il sistema informatico di gestione del laboratorio IDEXX). Il collegamento di più analizzatori alla IDEXX VetLab Station permette di ottenere un quadro globale dello stato di salute del paziente, consentendo la visualizzazione su un unico referto dei risultati dei test provenienti da più analizzatori, la determinazione dell'evolversi della malattia attraverso le funzionalità dei parametri che misurano l'andamento e molto altro ancora.

Collegando l'analizzatore SNAP Pro alla IDEXX VetLab Station, è possibile:

- Esaminare automaticamente i risultati precedenti dei pazienti su un unico stampato, per un confronto più semplice;
- Migliorare le comunicazioni con il cliente attraverso stampe dei referti illustrati di tipo diagnostico o relativi al trattamento in corso;
- Collegarsi a descrizioni di esperti e a cause comuni di valori anomali;
- Stampare le informazioni che facilitano la spiegazione dell'importanza dei risultati ai propri clienti;
- Consentire al nuovo personale di formarsi in modo autonomo;
- Visualizzare guide e video educativi su schermo, come ad esempio la procedura per la preparazione di un campione di plasma.

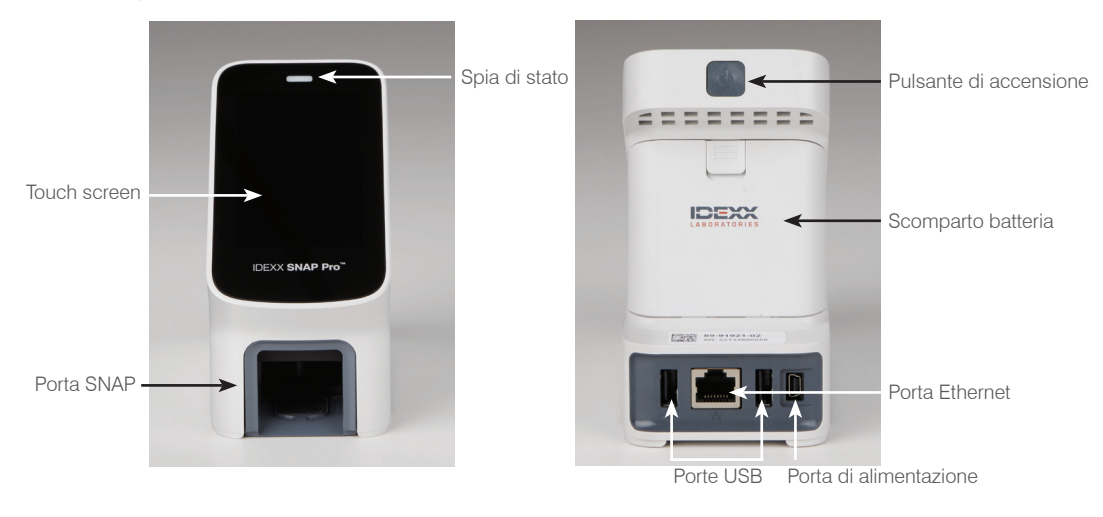

## Componenti SNAP Pro

#### Installazione dell'analizzatore SNAP Pro

**Nota:** l'analizzatore deve essere collocato su una superficie piana, in una zona ben ventilata, lontana da evidenti fonti di calore, luce diretta del sole, freddo, umidità o vibrazioni. Per risultati ottimali, la temperatura ambiente deve essere di 15°C–30°C (59°F–86°F) e l'umidità relativa deve essere 30%–85%.

#### Per installare l'analizzatore SNAP Pro

IMPORTANTE: se si pianifica di collegare in wireless l'analizzatore a una IDEXX VetLab\* Station, è necessario configurare il router wireless IDEXX VetLab\* e verificare che l'antenna wireless sia attivata sulla IDEXX VetLab Station (**Impostazioni > Avanzato > Modifica > Impostazioni wireless > Attivato**), prima di procedere con il passaggio successivo. Per maggiori informazioni sulla configurazione del router wireless IDEXX VetLab, leggere la documentazione allegata.

1. Aprire lo sportello della batteria posto sul **retro** dell'analizzatore SNAP Pro\* e posizionare le due batterie (fornite in dotazione), inserendo nello scomparto **prima l'estremità negativa**.

**IMPORTANTE:** non accendere l'analizzatore SNAP Pro prima di aver completato le fasi 2 e 3.

2. Collegare l'adattatore specifico per la zona di utilizzo al cavo di alimentazione rispettando la seguente procedura:

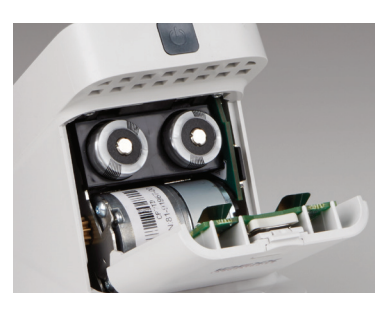

- a. Rimuovere l'inserto protettivo mentre si fa scorrere la chiave di blocco verso il cavo;
- b. Inserire l'adattatore, prima il lato superiore, quindi farlo scattare in posizione.
- 3. Collegare il cavo di alimentazione all'analizzatore e ad un'uscita elettrica adeguata. La spia di stato deve essere accesa e fissa in giallo.

**Nota:** saranno necessarie fino a 8 ore per caricare completamente l'analizzatore (una volta caricato del tutto, la spia di stato diventa verde). È possibile utilizzare l'analizzatore durante la ricarica.

4. Se si vuole collegare l'analizzatore in modalità wireless a una IDEXX VetLab Station, procedere con il punto 5.

**Nota:** è necessario utilizzare un router wireless.

#### OPPURE

Se si collega l'analizzatore a una IDEXX VetLab Station utilizzando un router cablato, collegare l'analizzatore a una porta numerata sul router con il cavo CAT5 (fornito in dotazione).

- 5. Per l'accensione, premere il pulsante di **Accensione** posto in alto sul retro dell'analizzatore SNAP Pro. Dopo la schermata di avvio, seguire le istruzioni sullo schermo.
- 6. Quando richiesto, procedere come segue:
	- a. Selezionare la lingua, quindi toccare l'icona **Avanti** <sup>1</sup>:
	- b. Selezionare la propria posizione, quindi toccare l'icona **Avanti**  $\bullet$ ;
	- c. Se si collega l'analizzatore a una IDEXX VetLab Station, toccare **Sì**, selezionare la rete IDEXX dall'elenco, quindi toccare l'icona **Avanti D**. Se la rete IDEXX non è in elenco, toccare l'icona **Aggiorna**  $\mathbb{C}$ :

#### OPPURE

Se non si collega l'analizzatore a una IDEXX VetLab Station, toccare **No**, quindi toccare l'icona **Avanti D**. Quando richiesto, confermare il mancato collegamento dell'analizzatore a una IDEXX VetLab Station;

d. Selezionare il formato di data desiderato, immettere la data odierna con il tastierino numerico, quindi toccare l'icona **Avanti**  $\bullet$ ;

- e. Selezionare il formato ora desiderato, utilizzare la tastiera numerica per immettere l'ora corrente quindi cliccare sull'icona **Avanti**  $\bullet$ ;
- f. Se si desidera che l'analizzatore emetta una segnalazione acustica al termine di tutte le analisi o in presenza di errori, segnalazioni o altre informazioni visualizzate, selezionare l'icona **Audio (1)**, selezionare le caselle di controllo accanto alle opzioni scelte, quindi scegliere se si desidera che il segnale acustico sia **Debole** o **Alto**. Quindi, toccare l'icona del **Segno di spunta** .

OPPURE

Se non si vuole che l'analizzatore emetta un segnale acustico, selezionare l'icona **Disattiva audio**  $\mathcal{O}$ , quindi cliccare l'icona del **Segno di spunta**  $\mathcal{O}$ .

**Nota:** per gli errori critici viene sempre emesso un segnale acustico.

g. Quando richiesto, toccare **OK** per riavviare l'analizzatore.

### Interpretazione della Spia di stato

La spia di stato cambia colore e/o lampeggia a seconda dello stato dell'analizzatore e se l'analizzatore viene utilizzato senza cavo o collegato tramite cavo ad una presa elettrica (con cavo).

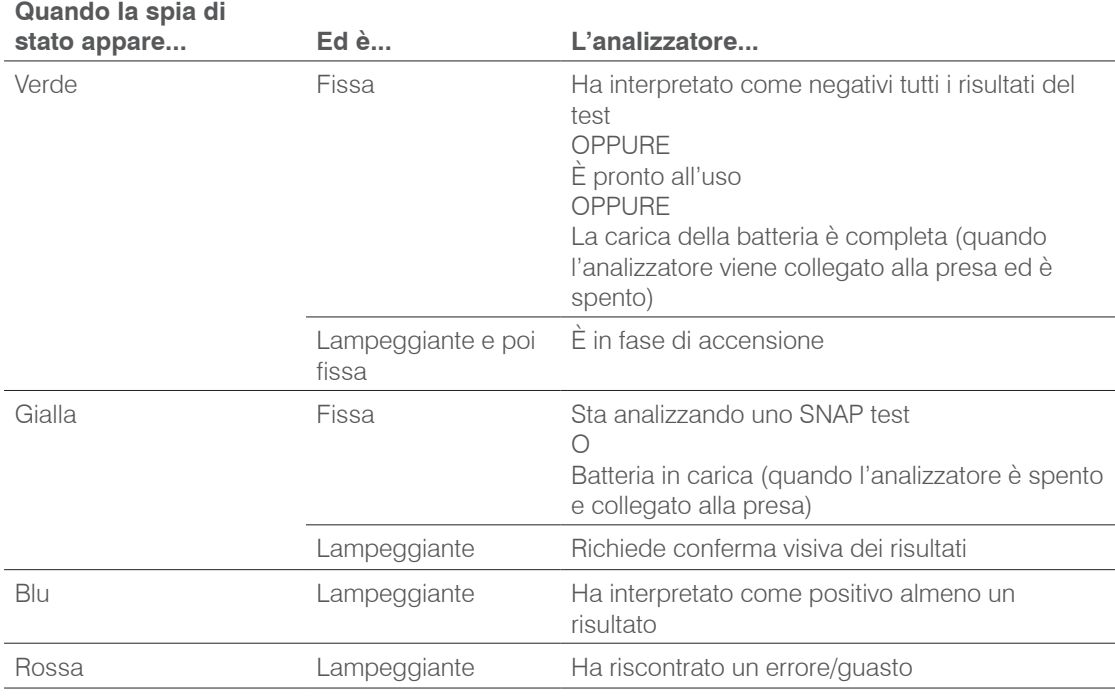

## Interpretazione delle icone SNAP Pro

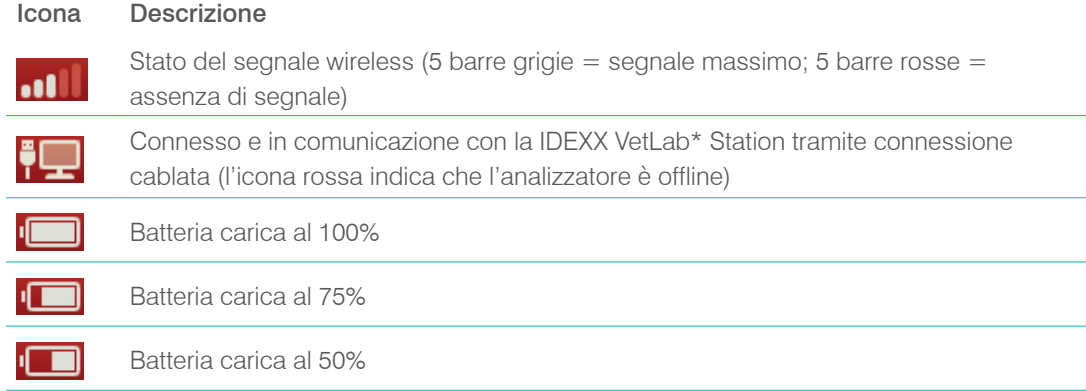

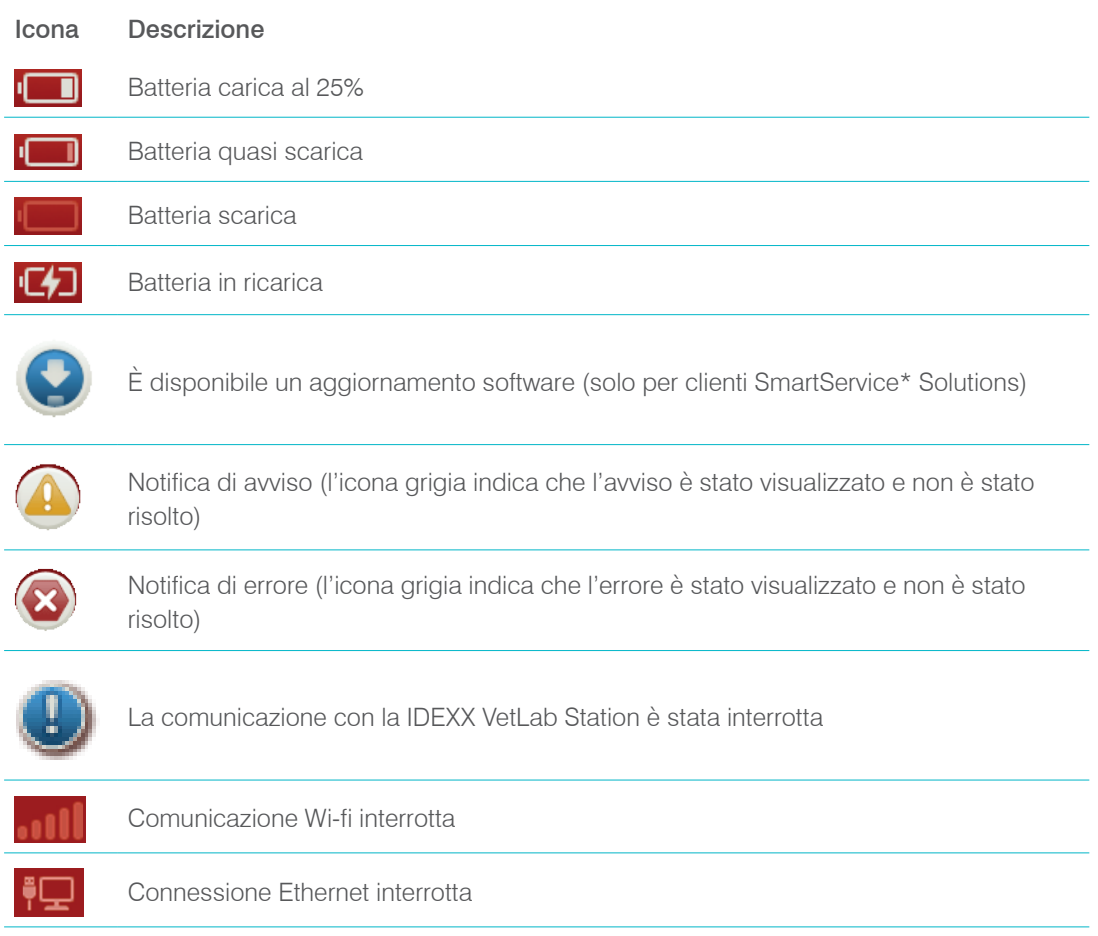

# Accensione/spegnimento dell'analizzatore

#### Per accendere l'analizzatore

Tenere premuto il pulsante di accensione fino a quando viene emesso un segnale acustico.

#### Per spegnere l'analizzatore

Tenere premuto il pulsante di accensione per 3 secondi e rilasciarlo quando viene emesso un segnale acustico.

#### Caricamento dell'analizzatore

L'analizzatore si carica automaticamente quando viene collegato all'alimentazione. È possibile caricare l'analizzatore mentre è acceso o spento ma si caricherà più velocemente quando è spento. Il ciclo di ricarica di una batteria completamente scarica impiega circa 8 ore se l'analizzatore è spento durante il processo di ricarica.

Per caricare l'analizzatore

- 1. Inserire l'estremità mini-B USB del cavo di alimentazione nell'apposita porta sul retro dell'analizzatore.
- 2. Inserire l'estremità CA del cavo di alimentazione nell'apposita presa.

## Esecuzione di uno SNAP test (in caso di collegamento alla IDEXX VetLab Station)

1. Toccare **Analizza campione** sulla schermata principale della IDEXX VetLab\* Station per inserire le informazioni del paziente e avviare un'analisi.

OPPURE

Se la IDEXX VetLab Station è integrata con il sistema di gestione ambulatoriale, passare al punto 2 o selezionare il paziente dalla lista di attesa o censimento sulla schermata iniziale della IDEXX VetLab Station.

**Nota:** i pazienti visualizzati nella lista di attesa sulla IDEXX VetLab Station appaiono anche sulla schermata iniziale SNAP Pro.

OPPURE

Inserire il nome del paziente e l'ID cliente della IDEXX VetLab Station. Una volta completato l'inserimento delle informazioni, toccare l'icona del **Segno di spunta** *●* e procedere con il punto 3.

- 2. Quando il nome del paziente appare sulla schermata iniziale dello SNAP Pro, toccare il nome del paziente, quindi selezionare l'icona del **Segno di spunta** .
- 3. Preparare lo SNAP\* test ma **non attivare il test**.
- 4. Far scorrere delicatamente lo SNAP test nella porta sul fondo dell'analizzatore (prima l'estremità con il pozzetto), fino a farlo scattare in posizione. L'analizzatore SNAP Pro\* attiva il test e viene visualizzato un timer del conto alla rovescia. Una volta completata l'analisi, i risultati verranno visualizzati nella relativa schermata e inviati automaticamente alla IDEXX VetLab Station.

**Suggerimento:** il colore della spia di stato indica i risultati dell'analisi:

Verde: tutti i risultati sono negativi

Blu: almeno un risultato è positivo

Giallo: è necessaria la conferma visiva (seguire le istruzioni a pagina successiva)

# Esecuzione di uno SNAP test (SENZA collegamento alla IDEXX VetLab Station)

- 1. Toccare **Nuovo paziente** sulla schermata iniziale SNAP Pro per inserire il nome del paziente e l'ID cliente. Una volta completato l'inserimento delle informazioni, toccare l'icona del **Segno**  di spunta  $\mathcal{D}$
- 2. Preparare lo SNAP test ma **non attivare il test**.
- 3. Far scorrere lo SNAP test nella porta sul fondo dell'analizzatore, inserendo prima l'estremità con il pozzetto, fino a farlo scattare in posizione. L'analizzatore SNAP Pro attiva il test e viene visualizzato un timer del conto alla rovescia. Una volta completata l'analisi, i risultati verranno visualizzati nella relativa schermata e salvati automaticamente nell'analizzatore.

**Suggerimento:** il colore della spia di stato indica i risultati dell'analisi:

Verde: tutti i risultati sono negativi

Blu: almeno un risultato è positivo

Giallo: è necessaria la conferma visiva (seguire le istruzioni a pagina successiva)

## Conferma dei risultati

In presenza di macchie molto chiare o colorazione imprevista (ad esempio, residui o una colorazione blu) nella finestra dei risultati, potrebbe essere richiesta la conferma di alcuni o di tutti i risultati di un test. I risultati che richiedono una conferma sono evidenziati in giallo.

1. Se si ritiene che il risultato evidenziato sia positivo, toccare l'icona con il segno più.

**OPPURE** 

Se si ritiene che il risultato evidenziato sia negativo, toccare l'icona con il segno meno.

2. Una volta completata la conferma dei risultati, toccare l'icona del **Segno di spunta** 2. I risultati saranno quindi salvati sull'analizzatore e inviati alla IDEXX VetLab Station (se pertinente).

**Nota:** per annullare il test e tornare alla schermata iniziale, toccare l'icona **Chiudi** .

## Visualizzazione dei risultati del test

L'analizzatore SNAP Pro memorizza gli ultimi 100 risultati in ordine cronologico inverso.

- 1. In basso sulla schermata iniziale, toccare **Altro**, quindi selezionare **Risultati**. I risultati più recenti vengono visualizzati all'inizio dell'elenco.
- 2. Selezionare il risultato che si desidera visualizzare.

**Nota:** se l'analizzatore in uso è collegato a una IDEXX VetLab Station, è possibile visualizzare, stampare e monitorare l'andamento dei risultati direttamente sulla IDEXX VetLab Station o su VetConnect\* PLUS.

# Modifica delle impostazioni ProRead

- 1. In basso sulla schermata iniziale, toccare **Altro**, quindi selezionare **ProRead**.
- 2. Toccare **Sì** se si desidera che l'analizzatore legga e salvi automaticamente i risultati. OPPURE

Toccare **No** se si preferisce inserire manualmente i risultati sulla schermata dei risultati.

- 3. Se si desidera confermare i risultati ogni volta che vengono rilevate macchie molto chiare, selezionare la casella di controllo **Chiedi di interpretare macchie molto chiare**.
- 4. Toccare l'icona **Schermo iniziale**  $\Omega$  per tornare alla schermata iniziale.

## Modificare le impostazioni di connessione

- 1. In basso sulla schermata iniziale, toccare **Altro**, quindi selezionare **Connessioni**.
- 2. Toccare **Sì** se si desidera collegare l'analizzatore a una IDEXX VetLab\* Station. Quindi, toccare **Cambia rete** e selezionare la rete IDEXX.

OPPURE

Toccare **No** se non si desidera collegare l'analizzatore a una IDEXX VetLab\* Station.

3. Toccare l'icona **Schermo iniziale** <sup>1</sup> per tornare alla schermata iniziale.

#### Visualizzazione notifiche precedenti

- 1. In basso sulla schermata iniziale, toccare **Altro**, quindi selezionare **Notifiche**.
- 2. Selezionare la casella di controllo accanto all'icona **Errori critici** per visualizzare un elenco di tutti gli errori critici sull'analizzatore.

E/O

Selezionare la casella di controllo accanto all'icona **Avvisi** per visualizzare un elenco di tutti gli avvisi sull'analizzatore.

E/O

Selezionare la casella di controllo accanto all'icona **Stato** per visualizzare lo stato dell'analizzatore.

3. Toccare l'icona **Schermo iniziale <sup>@</sup> per tornare alla schermata iniziale.** 

## Modifica delle preferenze delle impostazioni

Per modificare le preferenze Audio

- 1. In basso sulla schermata iniziale, toccare **Altro**, quindi selezionare **Impostazioni** e poi **Audio**.
- 2. Modificare le impostazioni audio nel modo desiderato.
- 3. Toccare l'icona **Schermo iniziale <sup>@</sup> per tornare alla schermata iniziale.**

Per modificare le impostazioni relative alla data

- 1. In basso sulla schermata iniziale, toccare **Altro**, quindi selezionare **Impostazioni** e poi **Data**.
- 2. Se si desidera modificare il formato della data, toccare il formato corrente (sotto la visualizzazione della data corrente) e selezionare il nuovo formato data.
- 3. Se necessario, modificare la data con il tastierino numerico.
- 4. Toccare l'icona **Schermo iniziale** <sup>1</sup> per tornare alla schermata iniziale.

Per modificare le impostazioni relative all'ora

- 1. In basso sulla schermata iniziale, toccare **Altro**, quindi selezionare **Impostazioni** e poi **Ora**.
- 2. Se si desidera modificare il formato dell'ora, selezionare un nuovo formato (sotto la visualizzazione dell'ora corrente).
- 3. Se necessario, modificare l'ora con il tastierino numerico.
- 4. Toccare l'icona **Schermo iniziale <sup>@</sup> per tornare alla schermata iniziale.**

Per modificare le impostazioni relative alla lingua

- 1. In basso sulla schermata iniziale, toccare **Altro**, quindi selezionare **Impostazioni** e poi **Lingua**.
- 2. Selezionare una nuova lingua.
- 3. Toccare l'icona **Schermo iniziale**  $\bigcirc$  per tornare alla schermata iniziale.

Per modificare le impostazioni relative alla posizione

- 1. In basso sulla schermata iniziale, toccare **Altro**, quindi selezionare **Impostazioni** e poi **Posizione**.
- 2. Selezionare una nuova posizione.
- 3. Toccare l'icona **Schermo iniziale**  $\bigcirc$  per tornare alla schermata iniziale.

## Aggiornamento del software

IDEXX offre gratuitamente l'aggiornamento del software dell'analizzatore su base periodica. Accertarsi di leggere le note del software inviate con ogni nuova versione.

Le istruzioni per l'aggiornamento del software cambiano a seconda se l'analizzatore è collegato o meno a una IDEXX VetLab\* Station con SmartService\* Solutions.

- Se l'analizzatore in uso è collegato a una IDEXX VetLab Station con SmartService Solutions, l'utente riceverà elettronicamente gli aggiornamenti del software attraverso il Centro messaggi IDEXX VetLab Station. Accertarsi di attenersi alle istruzioni dettagliate di aggiornamento fornite con il messaggio di aggiornamento.
- Se l'analizzatore NON è collegato a una IDEXX VetLab Station o è collegato a una IDEXX VetLab Station SENZA SmartService Solutions, IDEXX invierà via posta all'utente il software aggiornato per l'analizzatore. Per le istruzioni dettagliate sull'aggiornamento, consultare il supplemento incluso con l'unità USB di aggiornamento.

## Pulizia dei componenti interni (da eseguire settimanalmente o secondo necessità) IMPORTANTE:

- NON ricoprire di acqua l'analizzatore né immergerlo in acqua durante la pulizia.
- Scollegare sempre il cavo di alimentazione prima di pulire l'analizzatore.
- In prossimità dell'analizzatore, non utilizzare alcuna delle seguenti sostanze: solventi organici, detergenti a base di ammoniaca, pennarelli ad inchiostro, spray contenenti liquidi volatili, insetticidi, disinfettante, smalti o deodoranti per ambiente. Fare attenzione a non rovesciare campioni, sostanze chimiche, agenti detergenti, acqua o altri liquidi sull'analizzatore o all'interno di esso.
- Durante la pulizia della parte esterna dell'analizzatore, non pulire le aperture sotto il pulsante di accensione o le porte USB/di accensione/Ethernet.

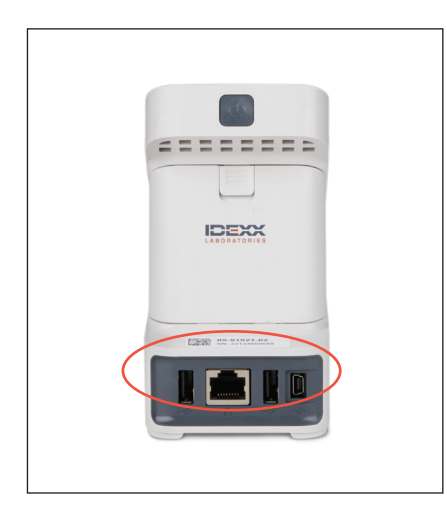

1. Spegnere l'analizzatore e scollegare il cavo di alimentazione e/o Ethernet.

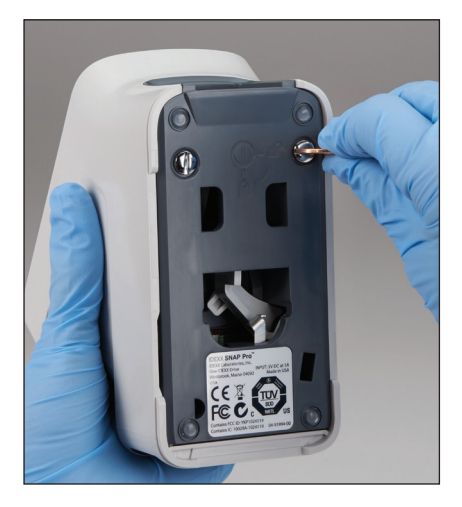

2. Sul fondo dell'analizzatore spento, utilizzare un cacciavite a punta piatta o una moneta per girare di un quarto di giro in senso antiorario i 2 elementi di fissaggio color argento.

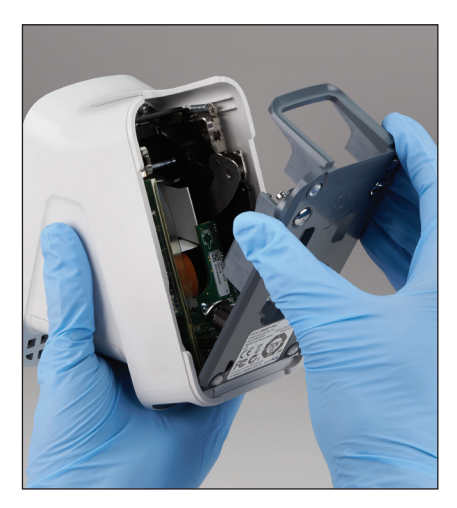

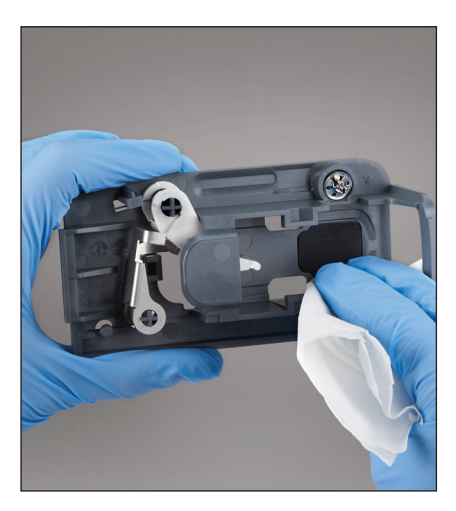

3. Rimuovere la base dall'analizzatore. 4. Pulire l'**intera** base con un panno che non lascia pelucchi o con un batuffolo di cotone imbevuto di alcool isopropilico al 70%, sapone liquido delicato e acqua, o una soluzione al 10% di candeggina.

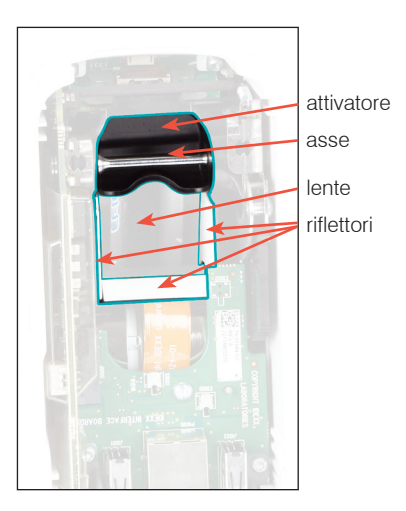

5. Pulire i 3 riflettori bianchi, l'asse e l'attivatore 6. Una volta fatta asciugare la base, fissarla con un panno nuovo che non lascia pelucchi o un batuffolo di cotone imbevuti di alcool isopropilico al 70%, sapone liquido delicato e acqua o una soluzione al 10% di candeggina. **NON pulire le lenti.**

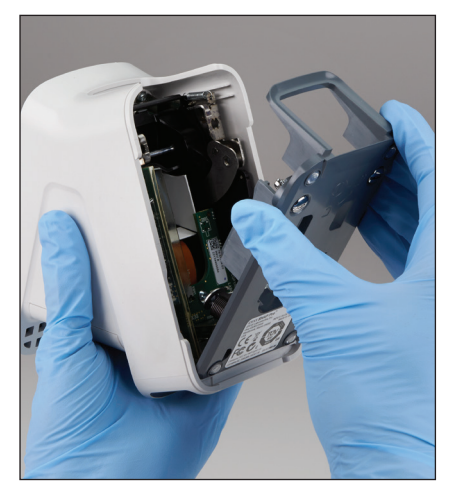

nuovamente all'analizzatore e accertarsi che sia ben inserita in posizione.

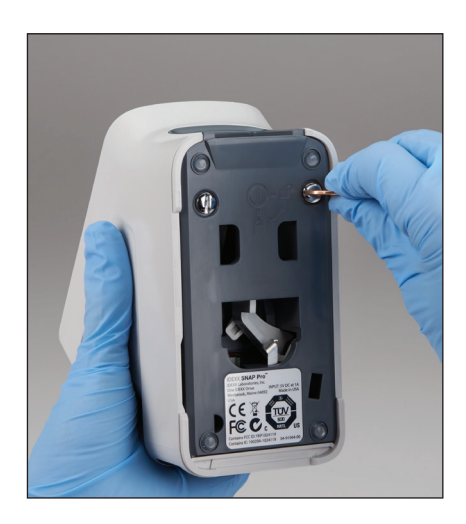

7. Girare gli elementi di fissaggio color argento di un quarto di giro in senso orario per bloccare la base in posizione.

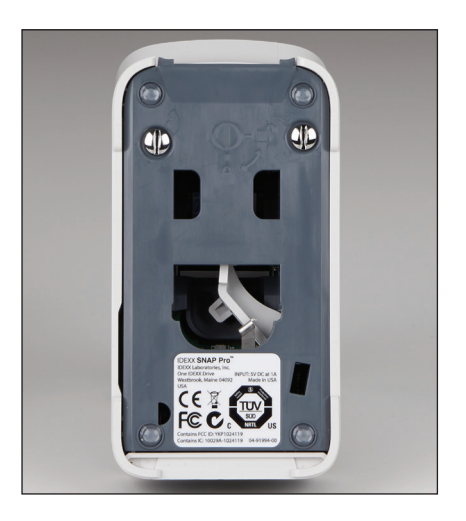

8. Accertarsi che la base e gli elementi di fissaggio color argento siano a filo dell'analizzatore e correttamente inseriti. **Un fissaggio non corretto della base e degli elementi di blocco può influire sulle prestazioni dell'analizzatore.**

## Pulizia dell'involucro e dello schermo (da eseguire secondo necessità)

Pulire l'involucro e lo schermo con un panno che non lascia pelucchi imbevuto di alcool isopropilico al 70%, sapone liquido delicato e acqua o una soluzione al 10% di candeggina. NON pulire le aperture sotto il pulsante di accensione o le porte USB/di accensione/Ethernet.

## Sostituzione delle batterie

L'analizzatore utilizza due diversi tipi di batterie:

- Due batterie da 3,7 V CC, 2,600 mAh
- Una pila a bottone da 3 V CC, 48 mAh

**Nota:** IDEXX raccomanda di sostituire tutte le batterie contemporaneamente. Contattare IDEXX Laboratories per richiedere le batterie di ricambio.

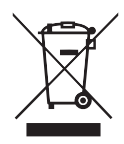

Questo simbolo è collocato per conformità con la Direttiva europea 2002/96 sui Rifiuti di apparecchiature elettriche ed elettroniche (la Direttiva RAEE). Se smaltito all'interno dell'Unione europea, il prodotto deve essere trattato e riciclato in conformità con le leggi vigenti nella zona di utilizzo che applicano la Direttiva RAEE. Per informazioni supplementari, visitare idexx.com/weee.

Per sostituire le due batterie da 3,7 V CC, 2,600 mAh

- 1. Spegnere e scollegare l'analizzatore.
- 2. Premere sulla tacca posta sulla parte superiore dello sportello per aprire lo scomparto della batteria, posto sul retro dell'analizzatore.
- 3. Rimuovere le due batterie dallo scomparto.
- 4. Inserire le due nuove batterie nello scomparto, **prima l'estremità negativa**.
- 5. Chiudere lo scomparto della batteria.

**Nota:** saranno necessarie fino a 8 ore per caricare completamente l'analizzatore (una volta caricato del tutto, la spia di stato diventa verde). È possibile utilizzare l'analizzatore durante la ricarica.

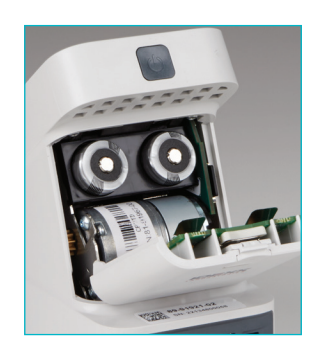

#### Per sostituire la pila a bottone da 3 V CC, 48 mAh

La batteria viene utilizzata per monitorare l'orologio sull'analizzatore.

- 1. Spegnere e scollegare l'analizzatore.
- 2. Premere sulla tacca posta sulla parte superiore dello sportello per aprire lo scomparto della batteria, posto sul retro dell'analizzatore. La pila a bottone è posizionata all'interno dello scomparto della batteria.
- 3. Rimuovere il porta-pila dall'analizzatore.
- 4. Rimuovere la pila a bottone dall'apposito porta-pila.
- 5. Inserire una nuova pila a bottone nel porta-pila verificando che il lato negativo della pila sia rivolto verso l'apertura del porta-pila.
- 6. Riposizionare il porta-pila in modo che il lato positivo sia rivolto verso lo scomparto della batteria.
- 7. Chiudere lo scomparto della batteria.

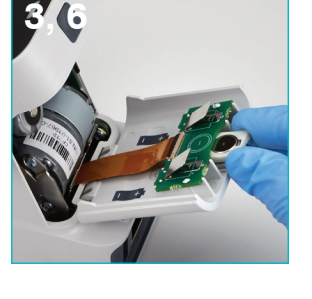

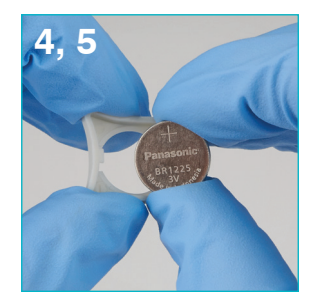

## Risoluzione dei problemi

Problemi con l'analizzatore SNAP Pro\*? Prima di tutto, accertarsi che il software in uso sia aggiornato: gli aggiornamenti SNAP Pro includono diversi miglioramenti specifici. Raccomandiamo anche di eseguire settimanalmente il riavvio dell'analizzatore. Se il software è aggiornato e il riavvio non risolve il problema, consultare questo paragrafo per maggiori informazioni.

Il collegamento alla IDEXX VetLab Station non funziona correttamente Per risolvere il problema, guardare le icone sull'analizzatore:

- Se viene visualizzata l'icona di perdita di connessione  $\mathbb{R}$ . è stata interrotta la connessione tra l'analizzatore e la IDEXX VetLab\* Station. Per risolvere il problema, riavviare l'analizzatore;
- Se l'icona Ethernet è rossa **de la primalizzatore ha perso la connessione con il router**. Per risolvere il problema, verificare che entrambe le estremità del cavo Ethernet siano collegate;
- Se l'icona del collegamento wireless è rossa **. Il l**analizzatore non riesce a rilevare un segnale Wi-Fi dal router. Per risolvere il problema, avvicinare l'analizzatore alla IDEXX VetLab Station per ristabilire il collegamento con il router.

L'analizzatore non legge il codice a barre sullo SNAP test Questo errore può essere causato da:

- Scrittura a mano sulla superficie dello SNAP\* test;
- Campione che contamina la superficie dello SNAP test.

#### Lo SNAP test viene espulso durante l'analisi

Questo può accadere se:

- Lo SNAP test è stato attivato prima dell'inserimento;
- Lo SNAP test viene mantenuto in posizione con la mano durante l'analisi (vedere la foto A);
- La base dell'analizzatore non è correttamente bloccata in posizione: accertarsi che la base sia bloccata e che entrambi gli elementi di fissaggio sulla base siano in posizione di blocco;

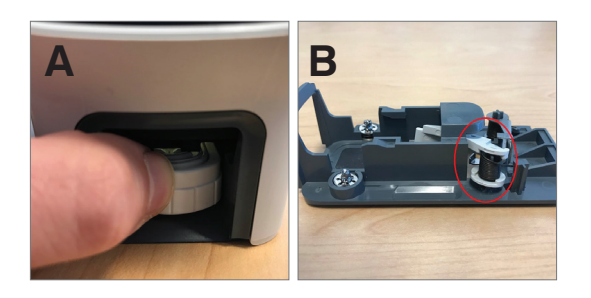

• Il braccio di espulsione non è correttamente in sede: accertarsi che il braccio sia completamente in sede sul supporto (vedere l'area cerchiata nella foto B).

#### Lo SNAP test non viene espulso al completamento dell'analisi

Questo può essere dovuto ai seguenti motivi:

- L'attivatore è bloccato (vedere l'area cerchiata nella foto C), per possibile mancata alimentazione o bassa potenza. Accertarsi che l'analizzatore sia carico o collegato, quindi riavviarlo;
- Il braccio di espulsione non è correttamente in sede: accertarsi che il braccio sia completamente in sede sul supporto.

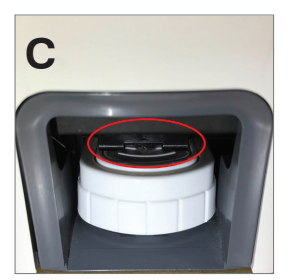

#### L'analizzatore non rileva un flusso adeguato di campione La presenza di questo errore può essere dovuta ai seguenti motivi:

- Il software dell'analizzatore è obsoleto: aggiornare sempre il software quando richiesto.
- Inadeguata preparazione del campione:
	- Non è stato utilizzato un anticoagulante con il campione di sangue intero;
	- Non è stata utilizzata la pipetta fornita con lo SNAP test per misurare correttamente le gocce di campione;
	- Il test e il coniugato potrebbero non essere stati portati a temperatura ambiente per 30 minuti una volta tirati fuori dal luogo in cui sono stati conservati.
- Volume di campione insufficiente nel pozzetto campione.

#### Sono presenti sfondo blu/striature/chiazze sulla finestra dei risultati

Questo potrebbe essere dovuto a:

- Mancata pulizia dell'analizzatore: si raccomanda di pulire settimanalmente i componenti interni e la base dell'analizzatore in quanto la presenza di sangue secco sui test può creare striature. Per maggiori informazioni, consultare *Pulizia dell'analizzatore SNAP Pro* su idexx.com/library;
- Lo SNAP test è stato attivato troppo tardi: se lo SNAP test è stato inserito **dopo** che il campione ha raggiunto il cerchio di attivazione del test, nella finestra dei risultati potrebbe apparire uno sfondo blu, striature e/o chiazze. Accertarsi di inserire gli SNAP test subito dopo che il campione/coniugato viene versato nel pozzetto del campione;
- Una finestra dei risultati contaminata.

#### L'analizzatore non attiva il test

Questo può essere dovuto ai seguenti motivi:

- La base dell'analizzatore non è correttamente bloccata in posizione: accertarsi che la base sia bloccata e che entrambi gli elementi di fissaggio sulla base siano in posizione di blocco;
- Le batterie sono inserite al contrario o mancano (vedere la foto D che mostra il corretto posizionamento).

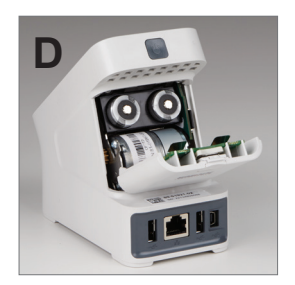

# Allegato

## Caratteristiche tecniche

#### **Adattatore dell'alimentazione**

Adattatore esterno alimentazione USB

Ingresso: 100–240 V CA, 47–63 Hz, 0,3 A

Uscita: 5 V CC, 1 A

#### **Consumo**

In funzione: max 5 W

#### **Batterie**

Uscita principale batterie: 3,7 V CC, 2,600 mAh

Chimica: Ioni di Litio Tipo: portatile/18650 Ricaricabile: sì Peso: 50,0 g

Uscita pila a bottone: 3 V CC, 48 mAh

Chimica: Litio Tipo: portatile/bottone/BR1225 Ricaricabile: no Peso: 0,8 g

#### **Condizioni operative**

Temperatura di esercizio 15°C–30°C (59°F–86°F)

## Precauzioni sulla sicurezza

- L'analizzatore SNAP Pro non contiene componenti riparabili dall'utente. NON smontare. Per qualsiasi problema di funzionamento, contattare l'Assistenza tecnica IDEXX.
- NON inserire oggetti nell'apertura dello SNAP\* test ad eccezione degli SNAP test approvati per l'uso con l'analizzatore SNAP Pro\*.
- PROTEGGERE l'analizzatore tenendolo lontano da fonti di calore o fiamme.
- Utilizzare esclusivamente l'adattatore di alimentazione fornito in dotazione.
- Utilizzare esclusivamente le batterie fornite IDEXX.
	- Smaltire le batterie usate solo in conformità con le ordinanze locali. Le batterie contengono Litio. Il riciclaggio è obbligatorio nell'Unione Europea ed è fortemente raccomandato in tutti gli altri paesi.
- Se il dispositivo venisse utilizzato in una modalità diversa da quella specificata, la copertura relativa all'analizzatore potrebbe essere compromessa.
- Durante il funzionamento, collocare l'Analizzatore SNAP Pro su una superfice in piano.

**Nota:** per soddisfare i requisiti di esposizione a radiofrequenze (RF) di Industry Canada (IC) per analizzatori a trasmissione a stazione di base e mobile, è necessario mantenere una distanza di almeno 20 cm tra l'antenna dell'analizzatore e le persone durante il funzionamento. Per garantirne la conformità, non se ne raccomanda il funzionamento a una distanza più ravvicinata della suddetta. Non posizionare né utilizzare l'antenna o le antenne per questo trasmettitore insieme ad altre antenne o altri trasmettitori.

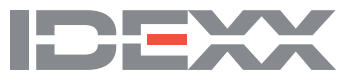